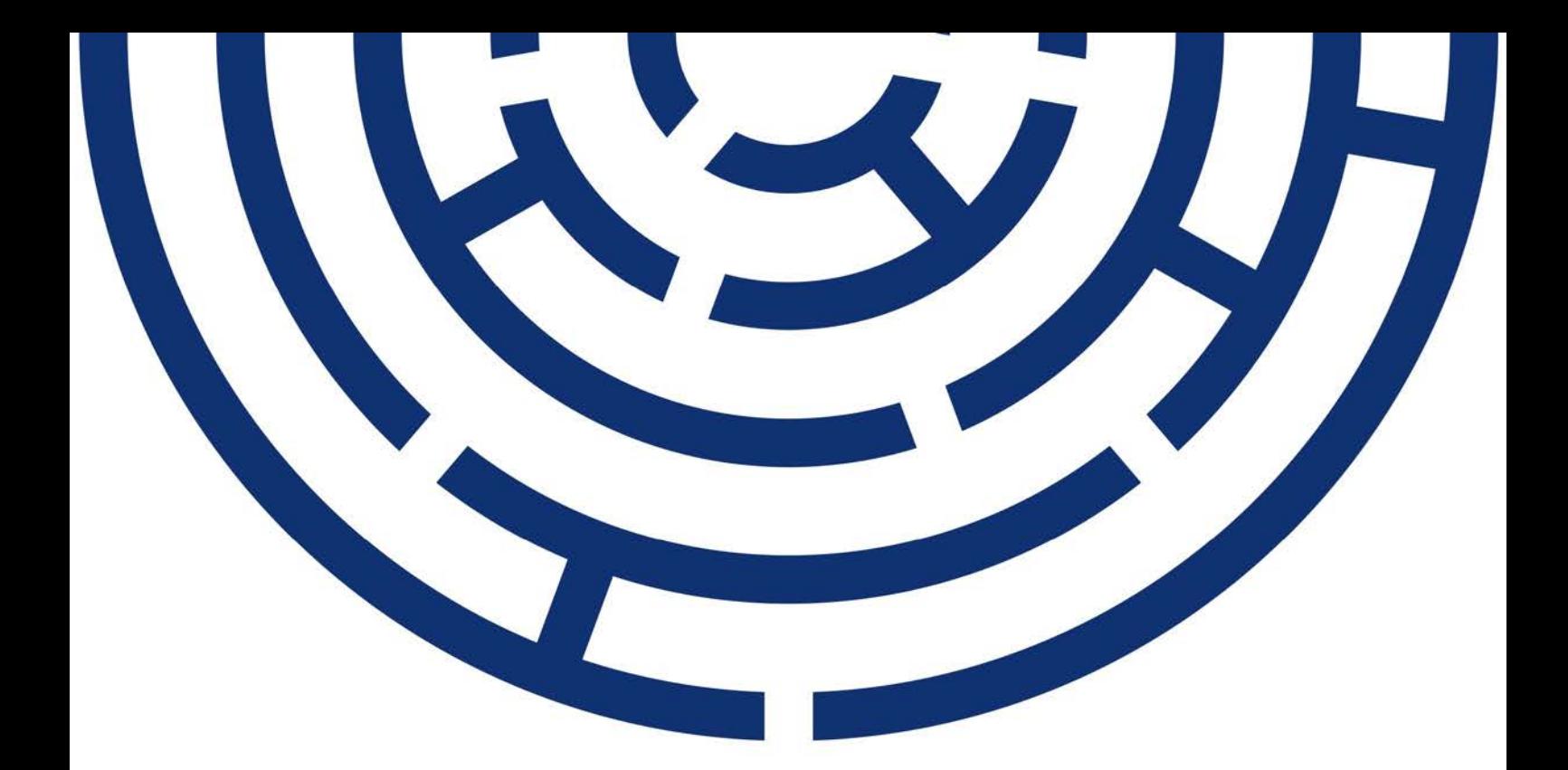

Operační program Jan Amos Komenský

# POPIS PRÁCE S MODULEM HODNOTITEL V IS KP21+

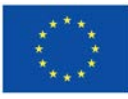

Spolufinancováno Evropskou unií

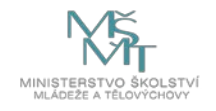

**OPJAK.cz MSMT.cz**

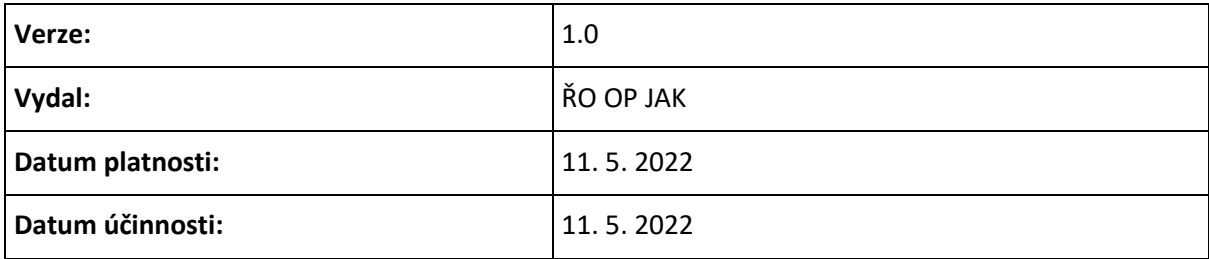

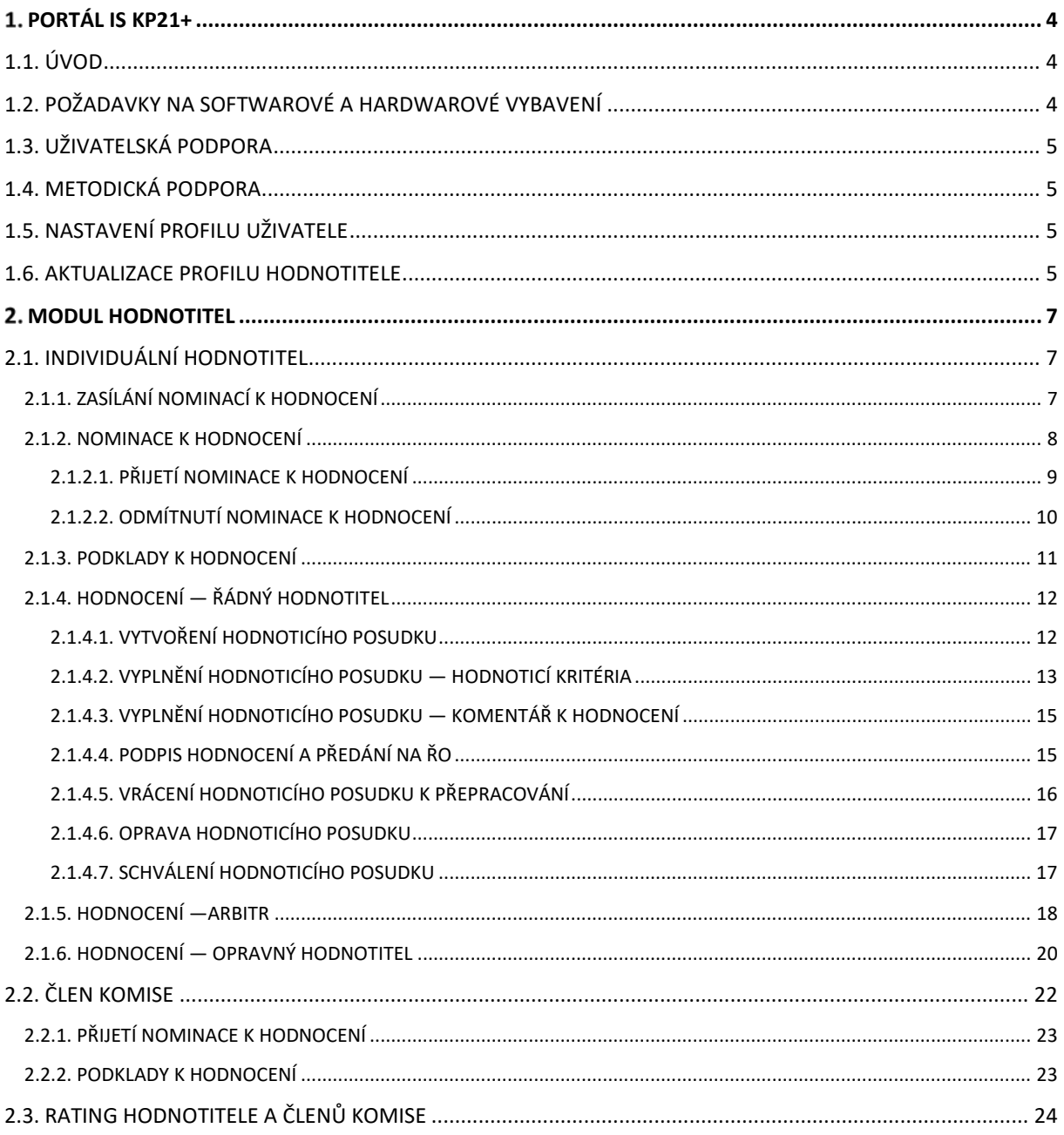

# <span id="page-3-0"></span>**PORTÁL IS KP21+**

# <span id="page-3-1"></span>**1.1. ÚVOD**

Věcné hodnocení žádostí o podporu je prováděno prostřednictvím aplikace IS KP21+ v modulu **HODNOTITEL**. Informace o nabídkách k hodnocení projektových žádostí jsou zasílány toutéž aplikací a jsou k dispozici po přihlášení do aplikace na nástěnce v sekci Přijaté depeše.

<span id="page-3-2"></span>Aplikace IS KP21+ je dostupná na následující internetové adrese: [https://iskp21.mssf.cz](https://iskp21.mssf.cz/)

# 1.2. POŽADAVKY NA SOFTWAROVÉ A HARDWAROVÉ VYBAVENÍ

#### **SW požadavky**

#### **Podporované operační systémy**

Bezproblémové fungování aplikace MS2021+ je garantované pouze ve výrobcem podporovaných desktopových verzích operačních systémů **MS Windows** a **Apple macOS** (ve verzi 10.5.7 a vyšší na platformě Intel).

#### **Podporované prohlížeče**

Bezproblémové fungování portálu je garantované pouze v nejnovějších verzích webových prohlížečů **Edge**, **Google Chrome** a **Mozilla Firefox**.

#### **Další SW požadavky**

Pro zadávání dat do žádosti musí být v internetovém prohlížeči zapnutý JavaScript.

V prohlížeči nesmí být nastavené vlastní styly vzhledu stránek ani nesmí být zapnutá žádná nastavení, která jakýmkoliv způsobem mění vzhled nebo styly písma.

Pro tisk žádostí musí být na počítači nainstalovaná poslední verze [Adobe Acrobat Readeru](https://www.adobe.com/cz/).

V podporovaných prohlížečích je pro vkládání podpisu nutné mít nainstalované komponenty Crypto Native App a Crypto Web Extension. Komponenty jsou dostupné ke stažení [ZDE.](https://download.tescosw.cz/crypto/) Postup instalace je uveden v FAQ -> [FAQ Elektronický podpis](https://iskp21.mssf.cz/index.aspx?ShowPage=FAQ&Question=4395974).

#### **HW požadavky**

Minimální rozlišení monitoru je 1366 x 768 bodů.

Doporučujeme čtyřjádrový 1.6-gigahertz (GHz) nebo výkonnější procesor s 2GBRAM vyhrazené pro běh prohlížeče a 10MBit konektivitu.

#### **Test kompatibility prohlížeče**

Pro otestování kompatibility pracovní stanice je možné použít tento [odkaz](https://www.mssf.cz/testappbeta/check_client.aspx).

# <span id="page-4-0"></span>1.3. UŽIVATELSKÁ PODPORA

Uživatelskou podporu zajišťuje dodavatel aplikace a je možné ji kontaktovat prostřednictvím e-mailové adresy:

[podpora\\_ms21@ms21.mssf.cz](mailto:podpora_ms21@ms21.mssf.cz)

nebo telefonicky na čísle:

#### **+420 800 203 207**

Případně lze využít aplikaci **ServiceDesk21+**, kterou je možné spustit na URL adrese: <https://sd21.mssf.cz/>

Zde je po přihlášení možné na záložce **Mé záznamy OPS** založit požadavek na uživatelskou podporu. **Přihlašovací údaje jsou stejné jako do IS KP21+**.

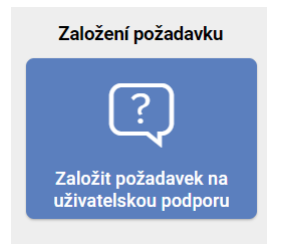

## <span id="page-4-1"></span>1.4. METODICKÁ PODPORA

Pro případné metodické dotazy je možné kontaktovat ŘO na e-mailové adrese [OPJAK\\_hodnotitel@msmt.cz](mailto:OPJAK_hodnotitel@msmt.cz)

# <span id="page-4-2"></span>1.5. NASTAVENÍ PROFILU UŽIVATELE

Natavení notifikací, zaslaní zapomenutého hesla, případně reset hesla je popsán v [Průvodci registrací](https://opjak.cz/wp-content/uploads/2023/12/Pruvodce-registraci-externich-hodnotitelu_v06.pdf)  [externích hodnotitelů do IS KP21+](https://opjak.cz/wp-content/uploads/2023/12/Pruvodce-registraci-externich-hodnotitelu_v06.pdf) .

## <span id="page-4-3"></span>**1.6. AKTUALIZACE PROFILU HODNOTITELE**

Jedenkrát ročně (zpravidla vždy na konci kalendářního roku) vyzve ŘO hodnotitele k aktualizaci údajů na uživatelském profilu hodnotitele. Aktualizovat je možné záložky Osobní údaje, Vzdělání externího hodnotitele, Jazykové dovednosti, Zaměstnavatele hodnotitele, Dokumenty a Kompetence k regionům.

Pokud k žádné změně u hodnotitele nedošlo, oznámí hodnotitel tuto skutečnost ŘO prostřednictvím e-mailové adres[y OPJAK\\_hodnotitel@msmt.cz](mailto:OPJAK_hodnotitel@msmt.cz).

V případě aktualizace údajů hodnotitel doplní změny na konkrétní záložce prostřednictvím tlačítka **Nový**, změnou v číselníku nebo změnou v datovém poli. Současně se změnou na formuláři v IS KP21+ zasílá hodnotitel:

- přes záložku **Dokumenty** na ŘO relevantní dokumentaci (zejména aktualizované CV, popř. další dokumenty), která umožní ŘO akceptovat požadované změny,

- zprávu s informací o provedení aktualizace údajů na e-mailovou adresu [OPJAK\\_hodnotitel@msmt.cz](mailto:OPJAK_hodnotitel@msmt.cz).

Následně dochází k vyhodnocení ze strany ŘO, v případě zjištění nedoložení potřebných dokumentů je hodnotitel e-mailem vyzván k jejich doplnění.

V případě potřeby může hodnotitel svůj uživatelský profil aktualizovat obdobným způsobem kdykoliv (i bez vyzvání ŘO), za předpokladu stavu účtu Schválen/V zásobníku/Činnost pozastavena.

Změny odborností v IS KP21+ (přidání, příp. odebrání) mohou být provedeny pouze ze strany ŘO. Pokud tedy u hodnotitele došlo např. k naplnění požadavku počtu let praxe v příslušné odbornosti a požaduje její přidání do IS KP21+, doloží aktualizovaný životopis s vyznačením nově přidané odbornosti a současně informuje o této skutečnosti ŘO e-mailem (viz postup uvedený výše).

**V případě aktualizace profilu hodnotitele je důležité, aby hodnotitel o této skutečnosti vždy informoval ŘO.**

# <span id="page-6-0"></span>**2. MODUL HODNOTITEL**

# <span id="page-6-1"></span>2.1. INDIVIDUÁLNÍ HODNOTITEL

# <span id="page-6-2"></span>2.1.1. ZASÍLÁNÍ NOMINACÍ K HODNOCENÍ

Informace o nominaci k hodnocení jsou zasílány interními depešemi. Přehled přijatých interních depeší je zobrazen v IS KP21+ na úvodní obrazovce uživatele. Všechny přijaté depeše lze případně zobrazit stiskem tlačítka **Přijaté depeše**.

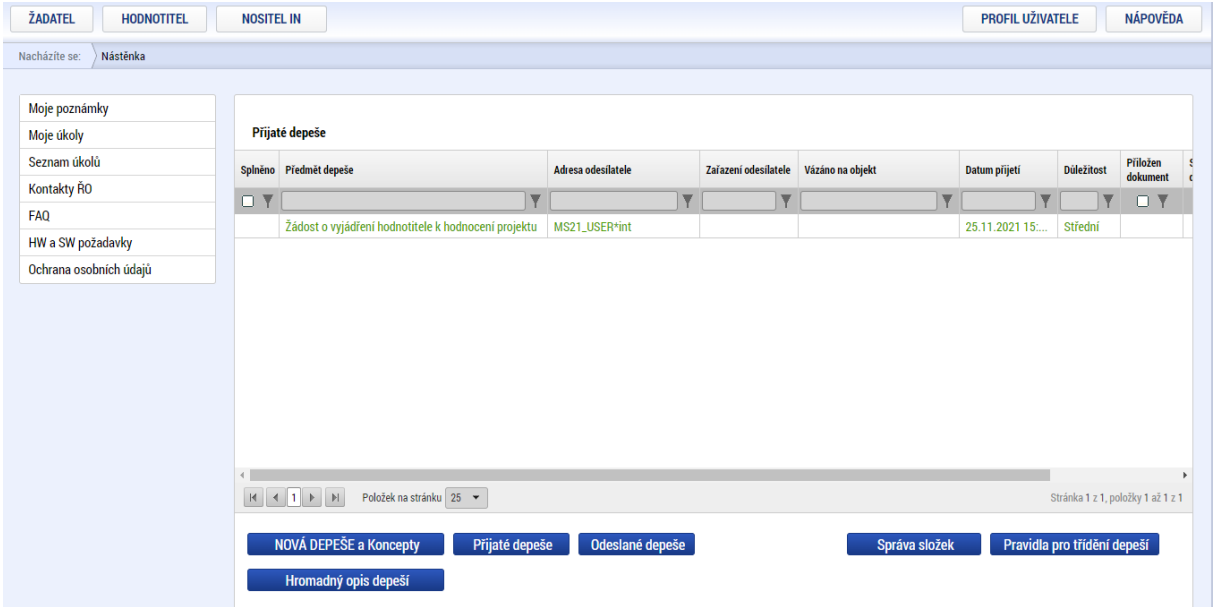

Detail depeše lze zobrazit kliknutím na záznam depeše.

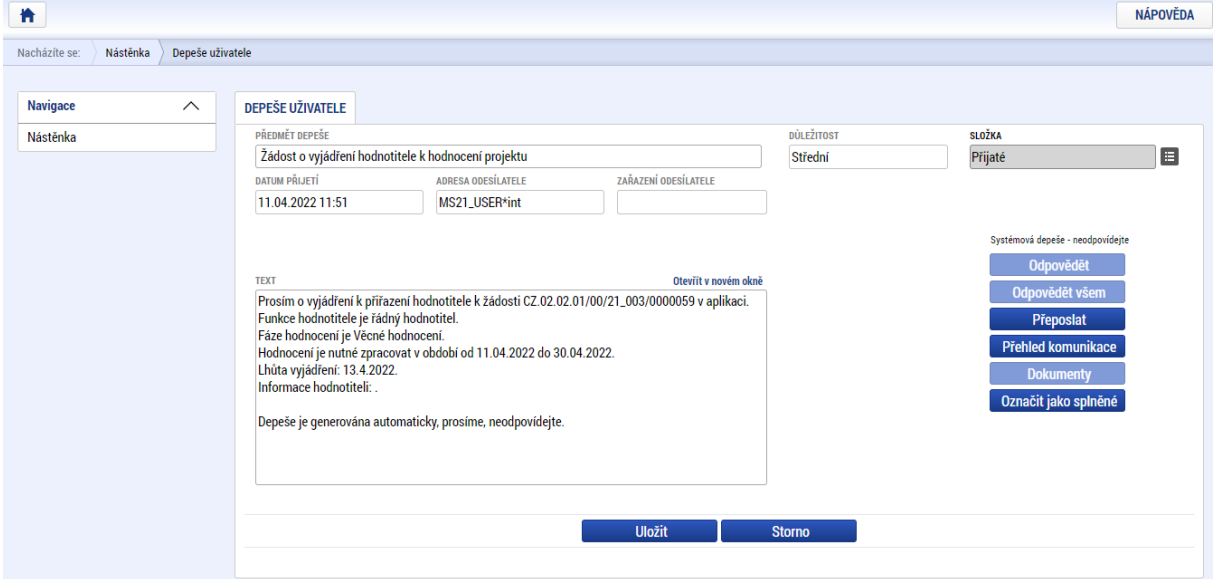

Depeše obsahuje informaci o **reg. čísle projektu, funkci hodnotitele** a **fázi hodnocení**. V případě, že je nominace časově omezena, je u položky **Hodnocení je nutné zpracovat v období od** uveden počáteční i konečný termín.

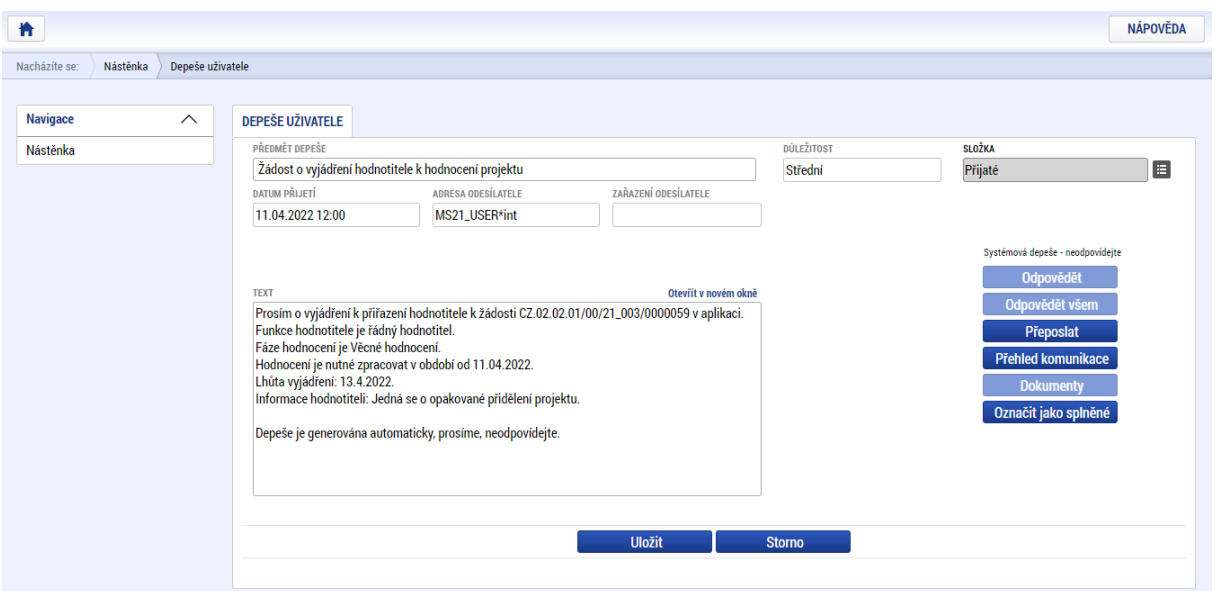

V případě, že je uveden pouze termín **od**, je nominace otevřena na neurčito. U položky **Lhůta vyjádření** je uveden termín, do kterého je třeba nominaci přijmout. U položky **Informace hodnotiteli** může být uveden doplňující komentář.

# <span id="page-7-0"></span>2.1.2. NOMINACE K HODNOCENÍ

Záznamy nominací jsou k dispozici v modulu **HODNOTITEL** po stisknutí stejnojmenného tlačítka.

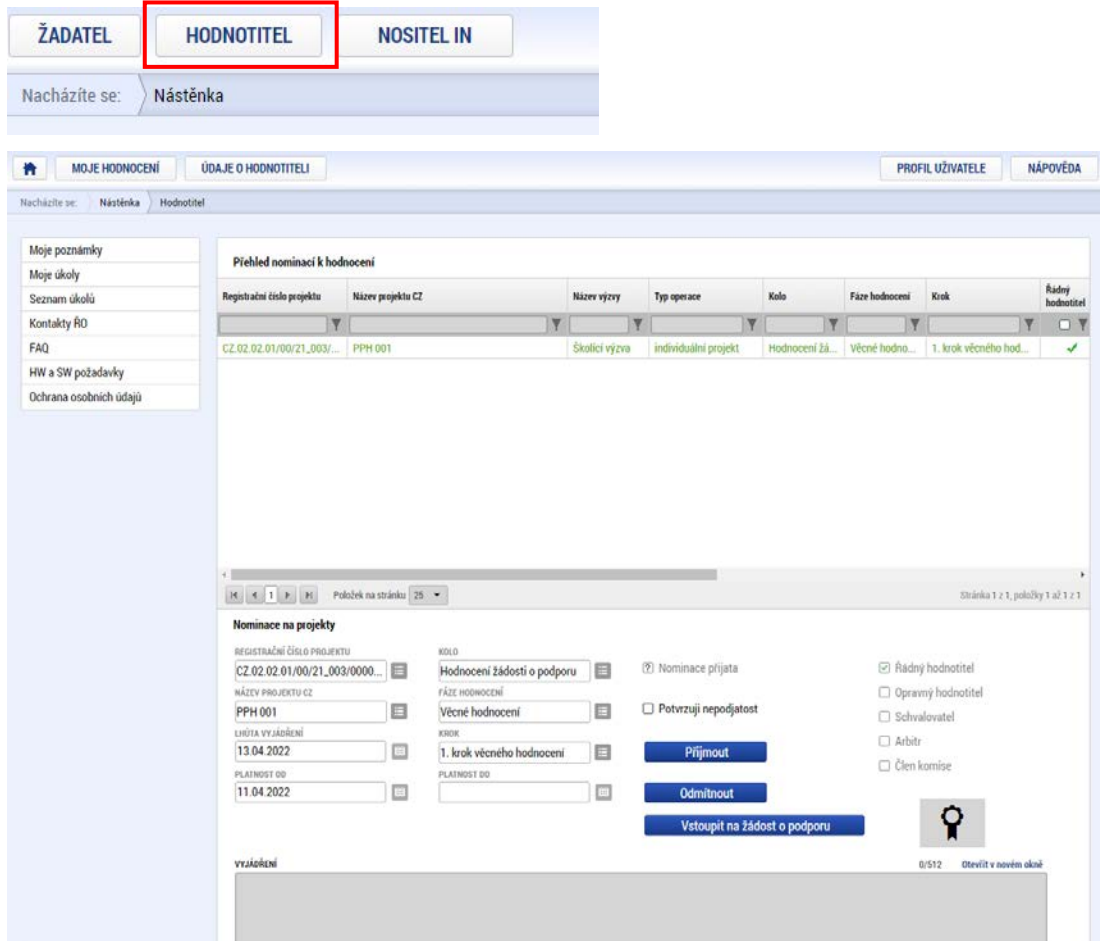

Pro zobrazení konkrétního záznamu je třeba označit daný záznam. Systém zobrazuje 25 záznamů na stránce. V případě vyššího počtu záznamů je možné zvýšit počet zobrazovaných položek na stránku nebo je možné vyhledat projekt pomocí filtru např. zadáním registračního čísla do filtrovacího pole ve sloupci **Registrační číslo projektu**. Filtrování je pak zahájeno po stisknutí klávesy **Enter**.

Záznam nominace obsahuje níže uvedené sloupce jejichž pomocí lze vyhledávat konkrétní projekt/y:

- Registrační číslo projektu
- **Název projektu CZ**
- **Název výzvy**
- **Typ operace**
- Kolo
- Fáze hodnocení
- $\blacksquare$  Krok
- Řádný hodnotitel
- **•** Opravný hodnotitel
- **Schvalovatel**
- **Arbitr**
- **E** Člen komise
- Lhůta vyjádření
- Datum odeslání žádosti
- **Potvrzeno**
- Datum vyjádření k nominaci

#### Přehled nominací k hodnocení

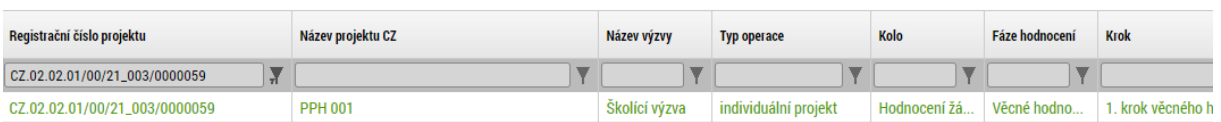

#### <span id="page-8-0"></span>2.1.2.1. Přijetí nominace k hodnocení

Pro přijetí nominace k hodnocení je nejprve nutné označit zatržítko **Potvrzuji nepodjatost**, doplnit případně vyjádření v nepovinném textovém poli Vyjádření a záznam uložit. Případnou podjatost k žadateli lze ověřit vstupem na žádost prostřednictvím tlačítka **Vstoupit na žádost o podporu** a zobrazením konkrétního žadatele na záložce **Subjekty projektu.**

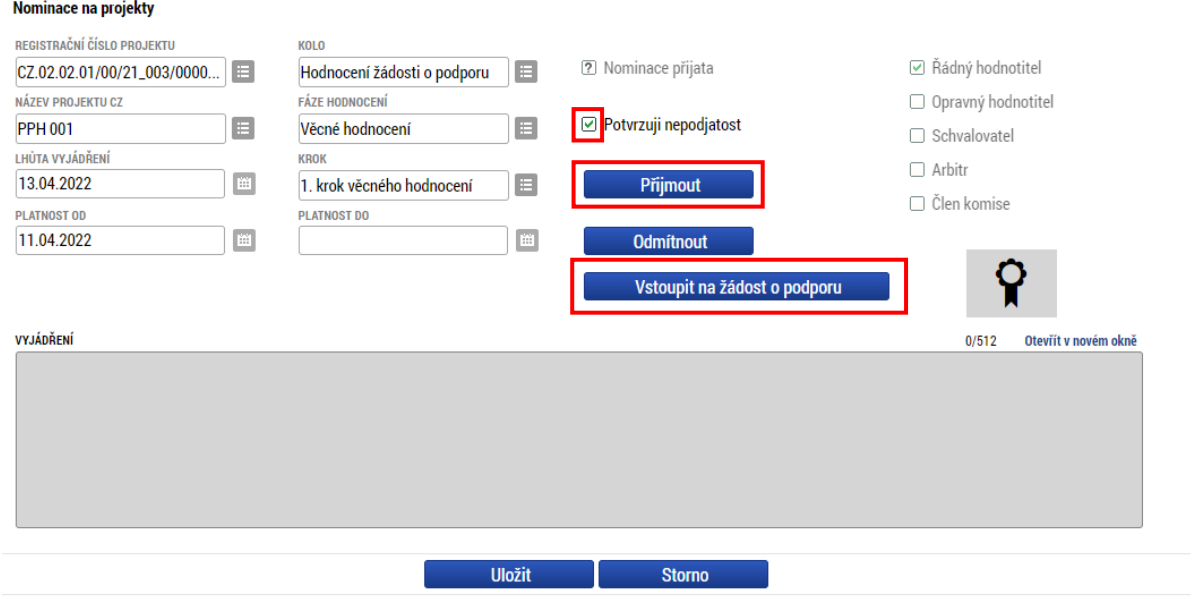

Po stisknutí tlačítka **Přijmout** dojde k aktivaci komponenty pro elektronický podpis. Po vložení podpisu je obrázek pečeti zelený a tlačítka pro přijetí nebo odmítnutí nominace jsou neaktivní.

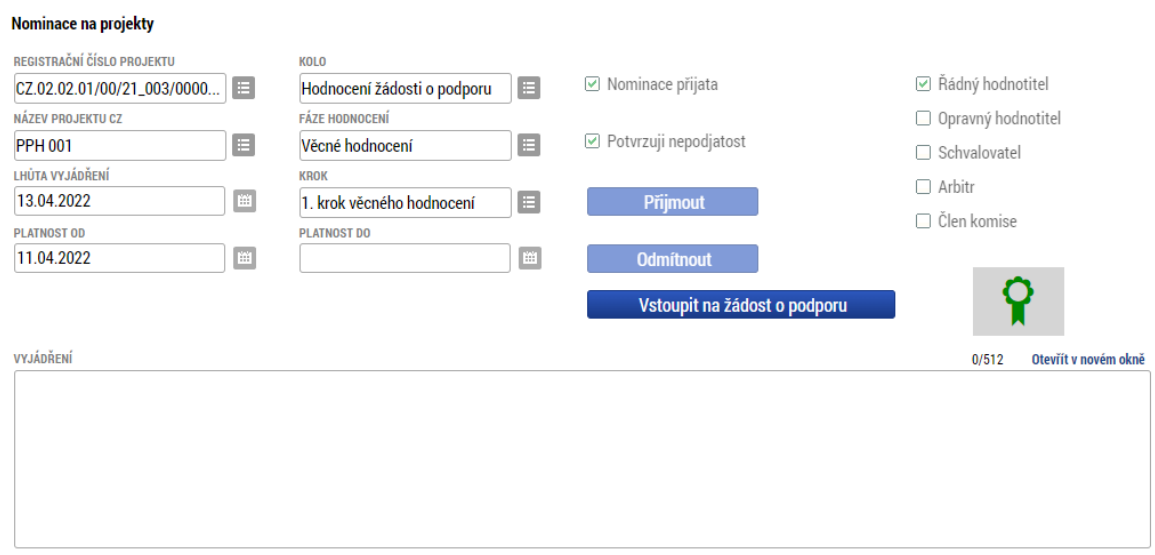

### <span id="page-9-0"></span>2.1.2.2. Odmítnutí nominace k hodnocení

Nominaci k hodnocení lze odmítnout dvěma způsoby, a to:

z důvodu podjatosti

 $\Delta \sim 10^4$ 

- z jiných důvodů (vytížení hodnotitele, nemoc apod.)

#### **Odmítnutí nominace z důvodu podjatosti**

V případě, že je hodnotitel podjatý, **neoznačuje** zatržítko **Potvrzuji nepodjatost**, pouze záznam uloží, stiskne tlačítko **Odmítnout** a záznam podepíše. Do pole **VYJÁDŘENÍ** může před podpisem uvést podrobnosti podjatosti.

#### **Odmítnutí nominace z jiných důvodů (vytížení hodnotitele, nemoc apod.)**

V případě, že hodnotitel není podjatý, ale z důvodu vysokého vytížení, nemoci, nekompetentnosti k hodnocení projektu apod. nemůže či nechce projekt hodnotit, označí zatržítko **Potvrzuji nepodjatost** a stiskne tlačítko **Odmítnout**. Následně záznam podepíše.

Před podpisem může vložit do pole **VYJÁDŘENÍ** důvod odmítnutí nominace. Toto zdůvodnění může být zohledněno v případě opakovaného zařazení projektu do losování. V případě neuvedení zdůvodnění může být nominace k témuž projektu hodnotiteli nabídnuta znovu.

Pokud se hodnotitel k nominaci nevyjádří vůbec, může mu být rovněž nominace nabídnuta opakovaně, stejně jako v případě jejího odmítnutí.

## <span id="page-10-0"></span>2.1.3. PODKLADY K HODNOCENÍ

Žádost o podporu je možné procházet po stisknutí tlačítka **Vstoupit na žádost o podporu**. Vyplněný formulář žádosti lze procházet po jednotlivých záložkách nebo lze celou žádost o podporu zobrazit ve formátu .pdf po stisku tlačítka **TISK**. Toto tlačítko je k dispozici na všech záložkách náležících k formuláři žádosti.

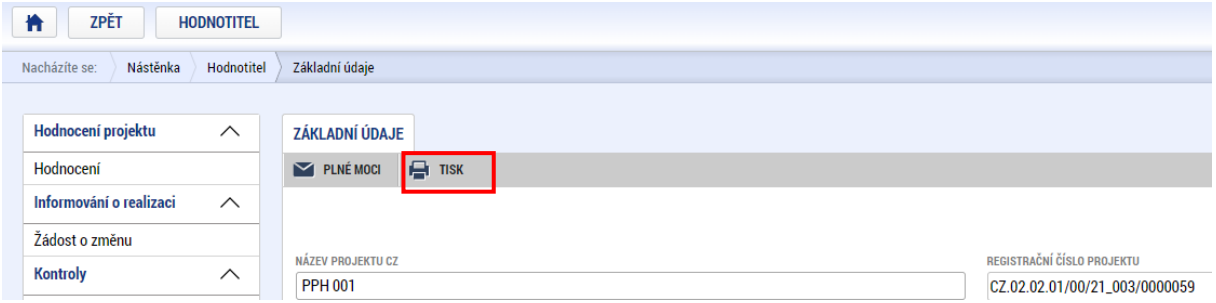

Přílohy žádosti o podporu jsou k dispozici na záložce **DOKUMENTY**.

Stažení příloh lze provést hromadně prostřednictvím tlačítka **Stáhnout dokumenty**, kliknutím na název přílohy ve sloupci **Soubor** nebo stisknutím možnosti **Otevřít** po stisknutí tlačítka **Soubor.**

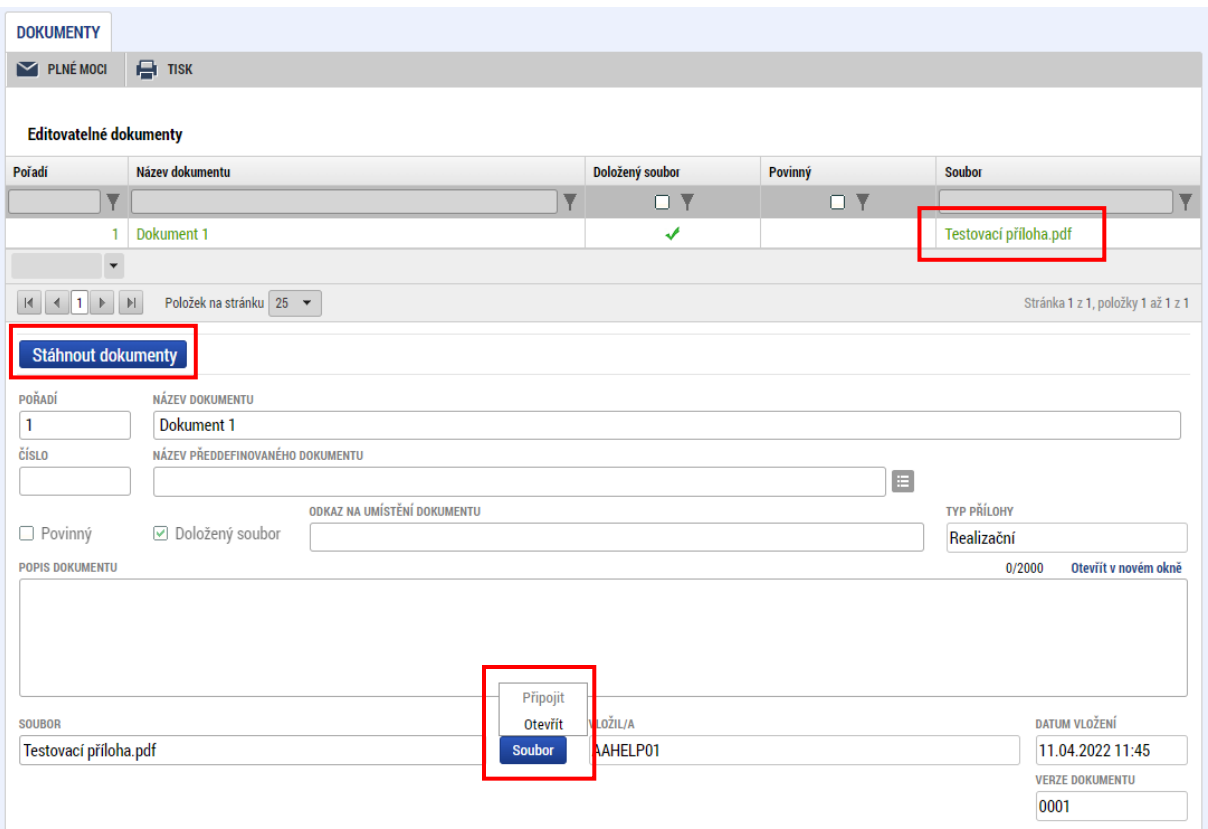

# <span id="page-11-0"></span>2.1.4. HODNOCENÍ – ŘÁDNÝ HODNOTITEL

#### <span id="page-11-1"></span>2.1.4.1. Vytvoření hodnoticího posudku

Formulář hodnocení je k dispozici na detailu žádosti o podporu v levém menu v oblasti **Hodnocení projektu** na záložce **Hodnocení**. Po stisknutí záložky je třeba vytvořit nový formulář hodnocení prostřednictvím tlačítka **Vytvořit hodnocení**.

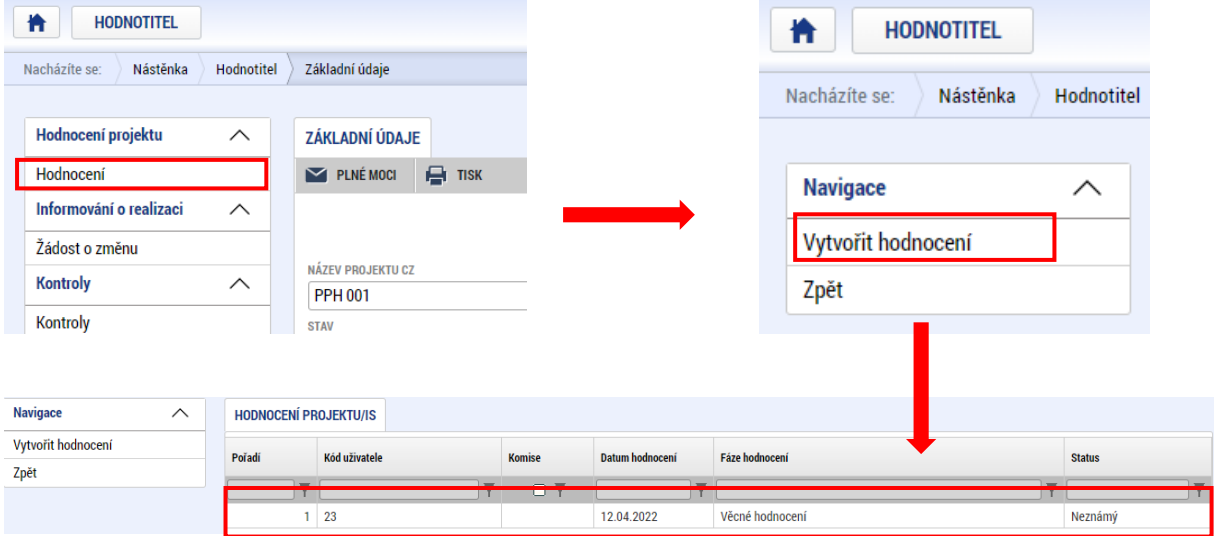

Po kliknutí na záznam je možné otevřít detail formuláře hodnocení.

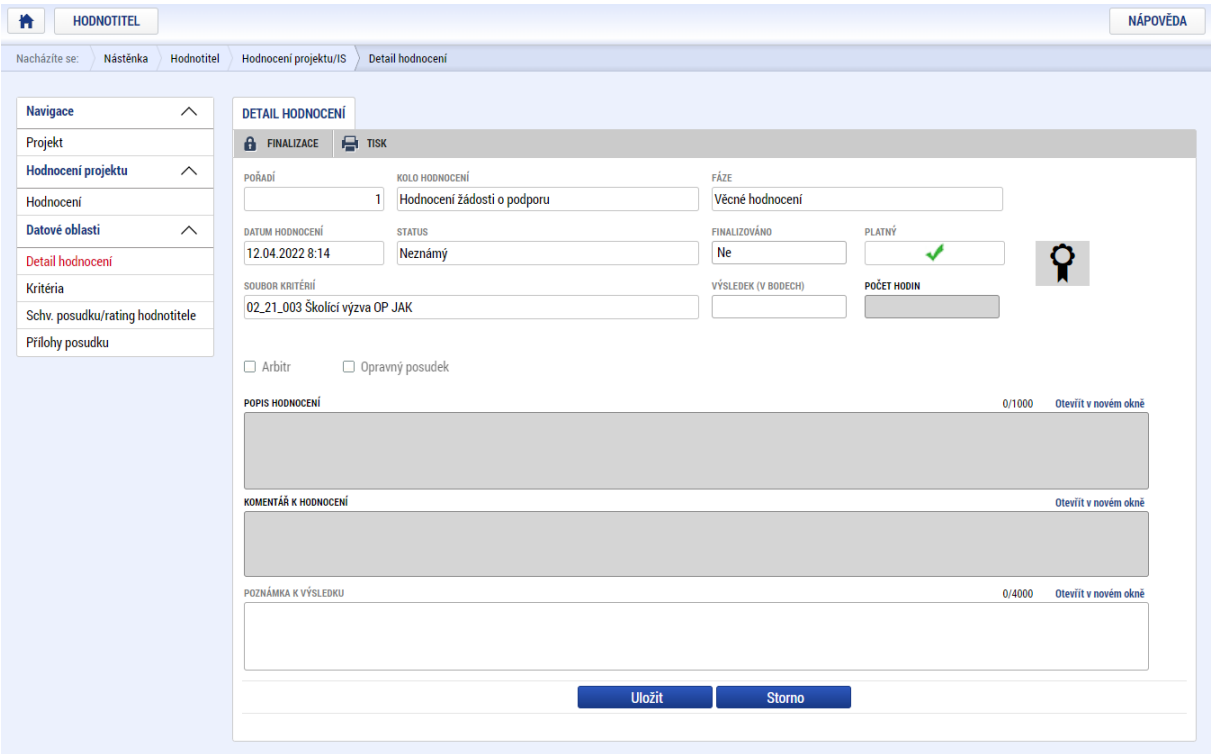

#### <span id="page-12-0"></span>2.1.4.2. Vyplnění hodnoticího posudku - hodnoticí kritéria

Hodnoticí kritéria jsou k dispozici na záložce **Kritéria**. Pro aktivaci polí je třeba stisknout tlačítko **Editovat vše**.

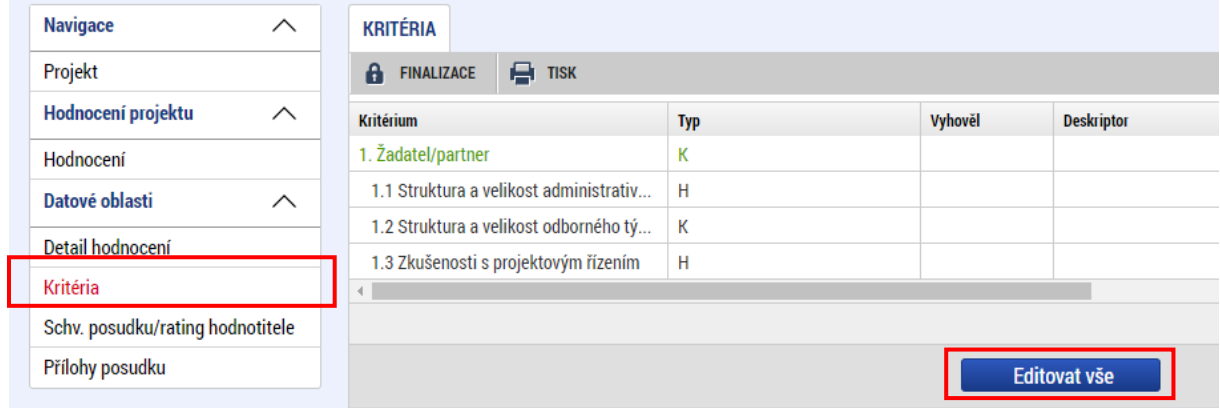

Pro uložení vložených dat je nutné stisknout tlačítko **Uložit vše**.

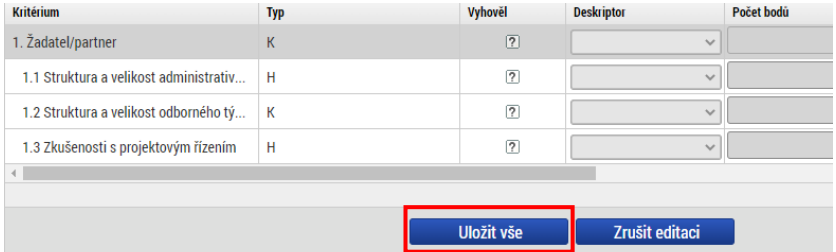

V rámci hodnoticího posudku mohou být použity tři typy kritérií – **hodnoticí (H), kombinované (K) a vylučovací (V)**. U každého z typů kritérií musí hodnotitel uvést text do sloupce **Odůvodnění**. Podle typu kritéria je pak nutné vložit počet bodů do pole ve sloupci **Počet bodů**, označit checkbox ve sloupci **Vyhověl** nebo vybrat hodnotu deskriptoru ve sloupci **Deskriptor**.

Pro aktivaci pole **Odůvodnění** je třeba kliknout na tlačítko se třemi tečkami vedle pole.

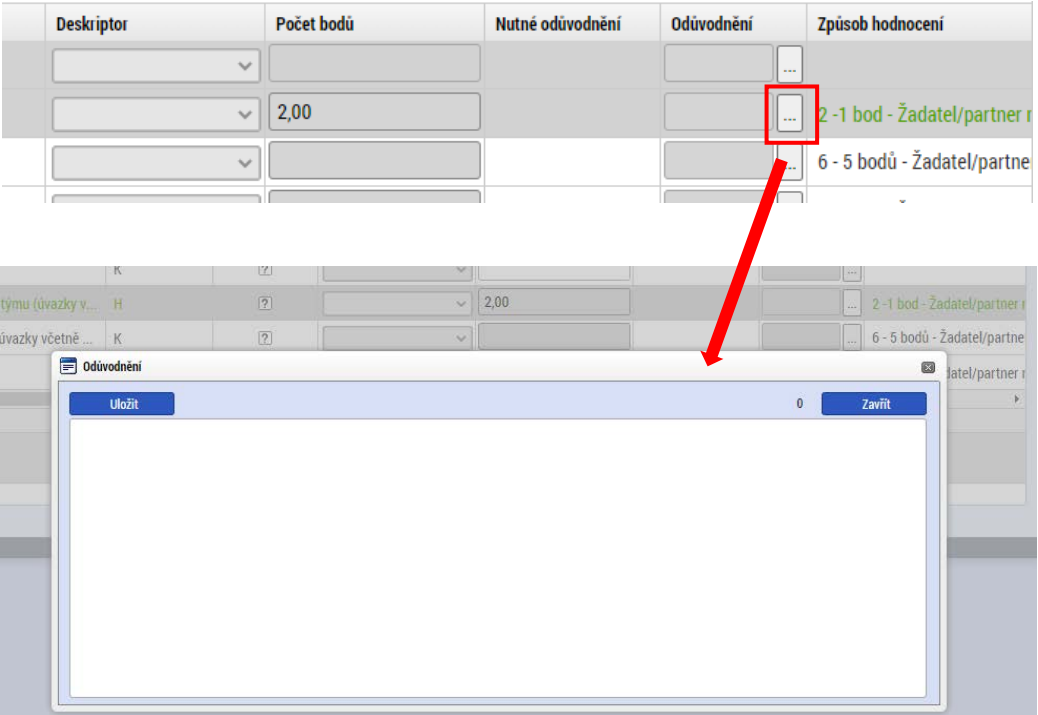

**Hodnoticí kritérium** – hodnotitel vyplňuje text v poli ve sloupci **Odůvodnění** a přiděluje počet bodů do pole ve sloupci **Počet bodů**.

**Kombinované kritérium** – hodnotitel vyplňuje text v poli ve sloupci **Odůvodnění** a přiděluje počet bodů do pole ve sloupci **Počet bodů**. U kombinovaného kritéria je ze strany ŘO nastavena minimální hranice počtu bodů, od které kritérium nabývá hodnoty **Vyhověl**. Tato hodnota je uvedena ve sloupci **Min. bod. hranice**. Pokud jsou přidělené body pod touto hranicí, systém kritérium vyhodnotí jako nevyhovující.

**Vylučovací kritérium** – hodnotitel označuje zatržítko ve sloupci **Vyhověl**. Pro označení splněného kritéria je nutné vložit znak zatržítka, pro nesplněné kritérium znak křížku. Znaky lze vložit opakovaným kliknutím do pole zatržítka. Implicitně je zobrazen znak otazníku, který nemá přiřazenu žádnou hodnotu. Dále vkládá text do pole ve sloupci **Odůvodnění.**

**Deskriptor** – jedná se o výběr ze seznamu možností nebo hodnot, které jsou již nastaveny ze strany ŘO. V případě použití deskriptoru u kritéria hodnotitel vybírá relevantní hodnotu nebo slovní hodnocení ve sloupci **Deskriptor** a dále vyplňuje text ve sloupci **Odůvodnění**. Systém automaticky doplní přednastavenou hodnotu do pole Počet bodů.

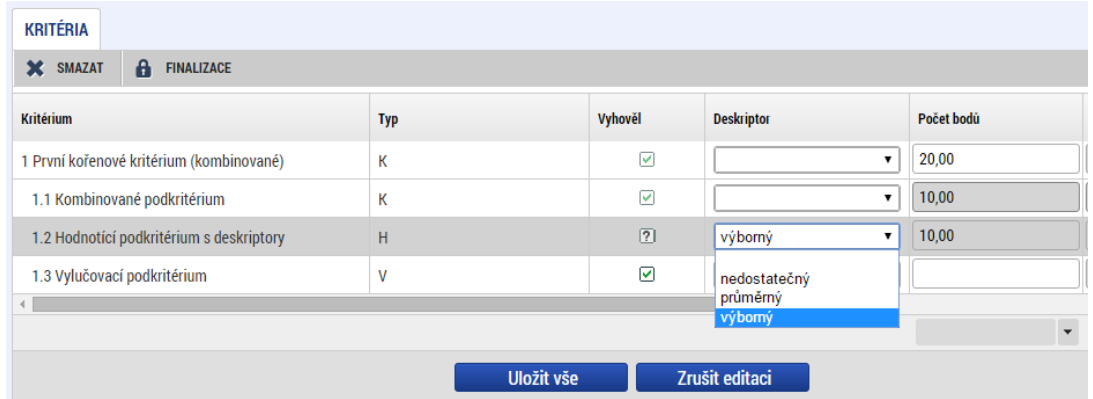

**Upozornění:** V ojedinělých případech může být kritérium označeno jako nerelevantní. V tomto případě je třeba do checkboxu ve sloupci **Relevantní** vložit křížek.

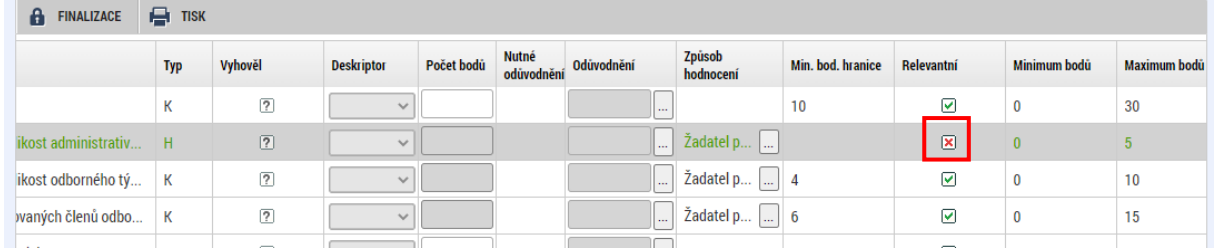

## <span id="page-14-0"></span>2.1.4.3. Vyplnění hodnoticího posudku - komentář k hodnocení

Výsledné stanovisko, zda projekt doporučuje / nedoporučuje / doporučuje s výhradou, vkládá hodnotitel do pole **KOMENTÁŘ K HODNOCENÍ** na záložce **Detail hodnocení**.

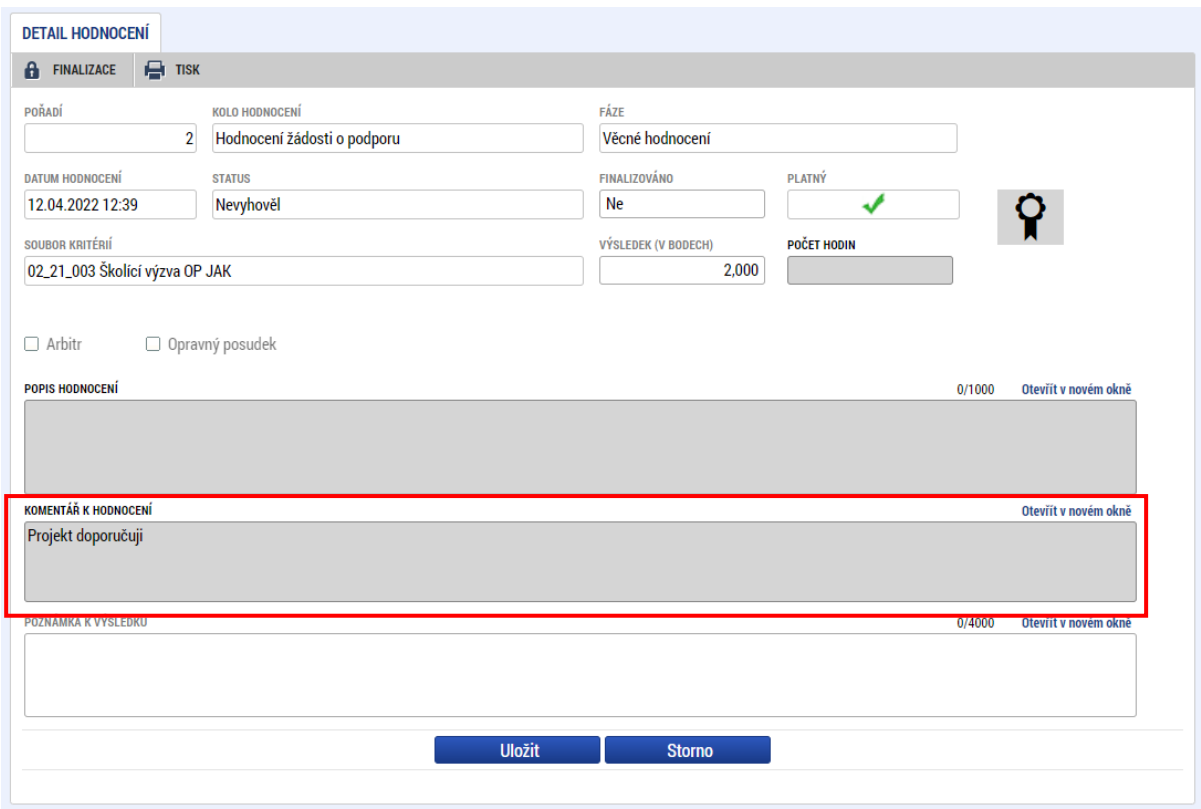

#### <span id="page-14-1"></span>2.1.4.4. Podpis hodnocení a předání na ŘO

Po vyplnění všech požadovaných polí je nutné hodnocení finalizovat, opatřit elektronickým podpisem a předat na ŘO prostřednictvím tlačítka **Podepsat**.

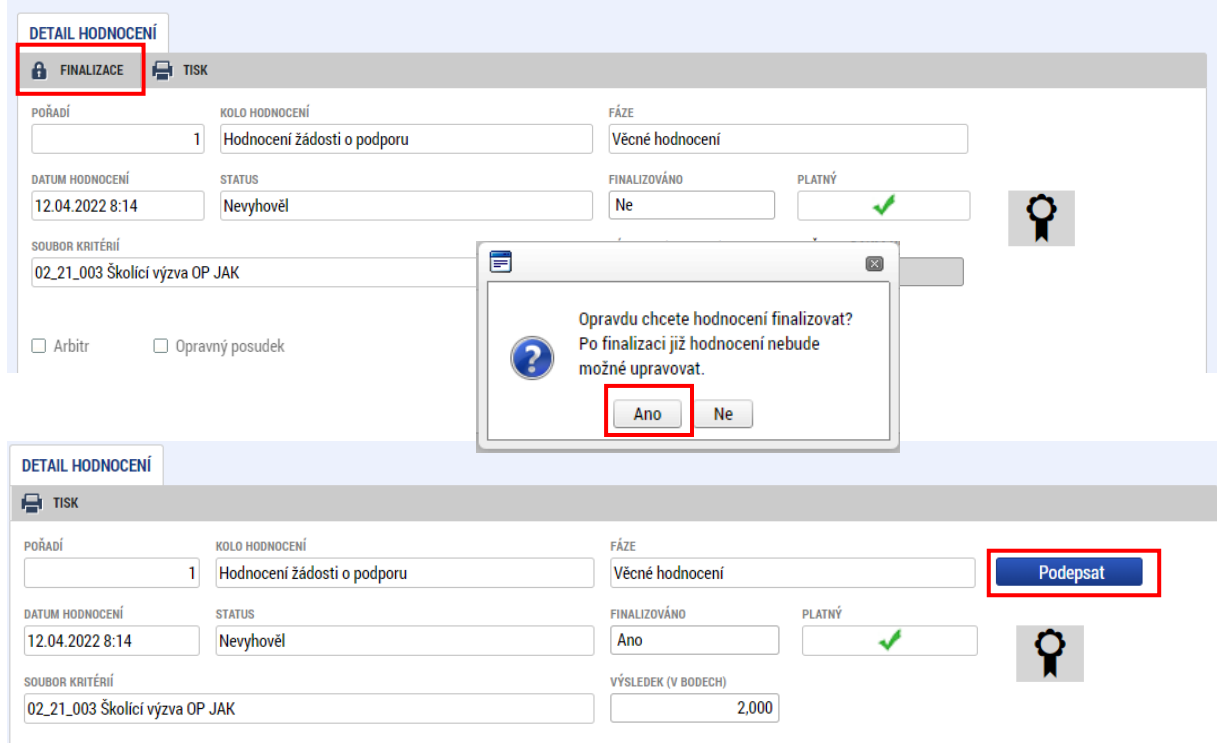

Hodnocení lze exportovat do formátu .pdf prostřednictvím tlačítka **TISK**.

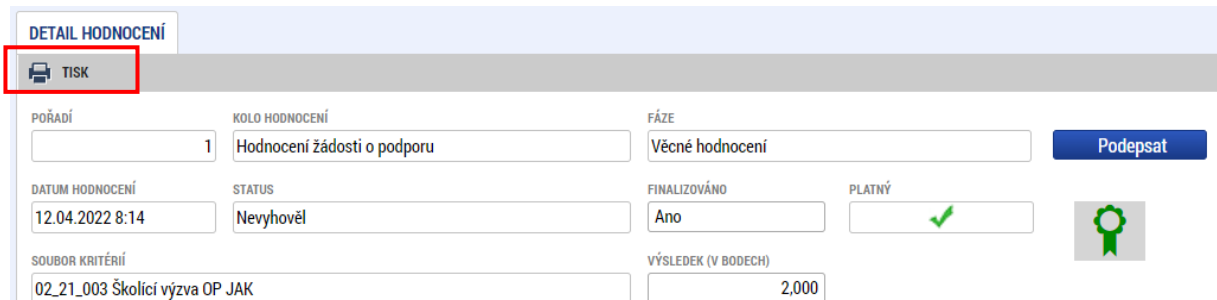

#### <span id="page-15-0"></span>2.1.4.5. Vrácení hodnoticího posudku k přepracování

V případě, že schvalovatel hodnocení na straně ŘO identifikuje v rámci předloženého hodnoticího posudku nedostatky, vrací jej hodnotiteli zpět k přepracování<sup>[1](#page-15-1)</sup>. Hodnotitel je informován depeší.

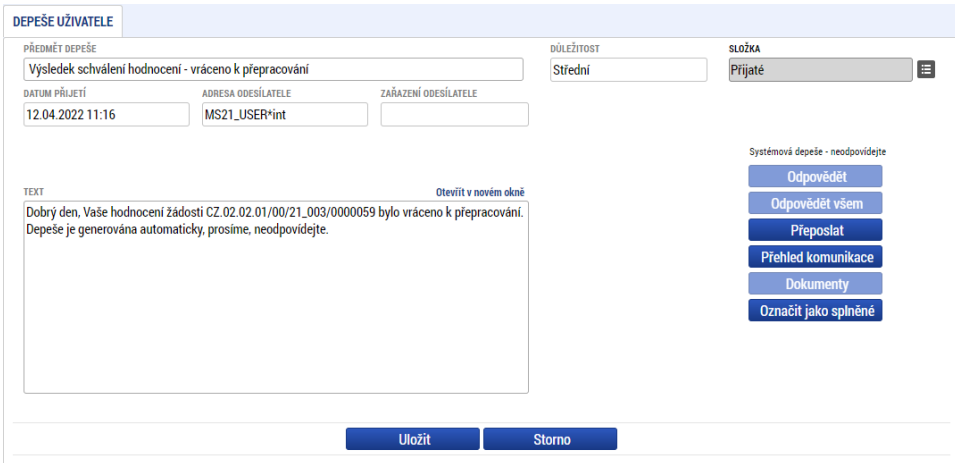

Důvod vrácení hodnocení hodnotiteli je k dispozici na odevzdaném posudku na záložce **Schv. posudku/rating hodnotitele** v poli **Odůvodnění**. V poli **Stav schválení** je zobrazen text Vrácen k přepracování.

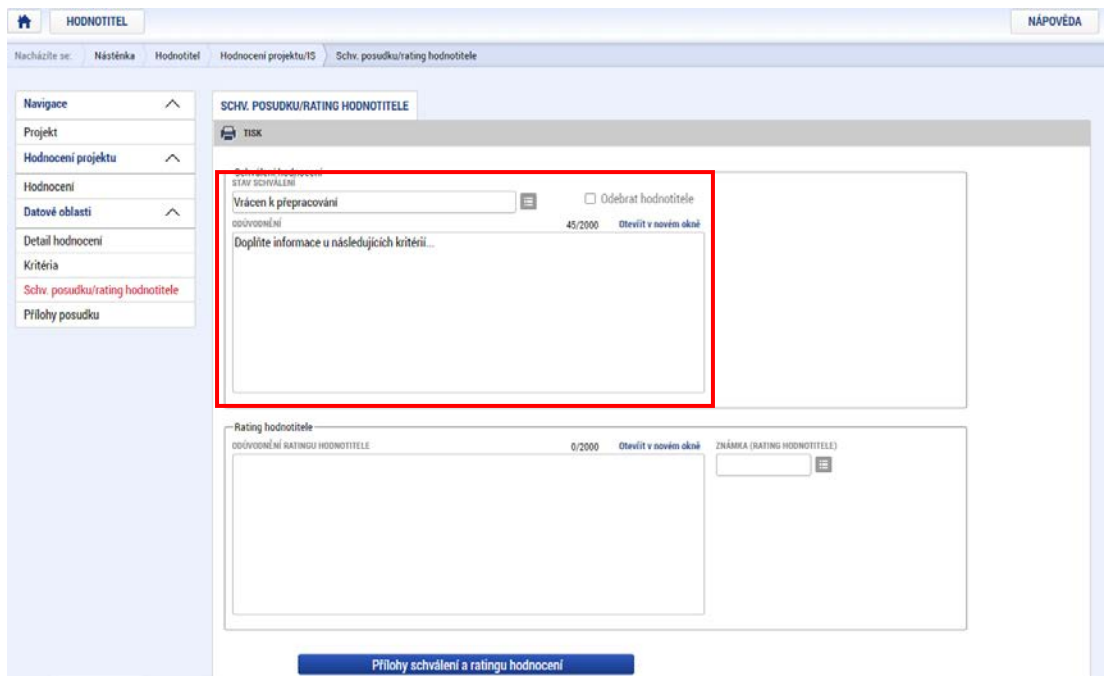

<span id="page-15-1"></span><sup>1</sup> Hodnoticí posudek může být hodnotiteli vrácen opakovaně, počet vrácení není nijak omezen.

### <span id="page-16-0"></span>2.1.4.6. Oprava hodnoticího posudku

Při opravě hodnocení je třeba vytvořit nový formulář hodnoticího posudku. Postup je stejný jako při vytváření původního hodnocení. Do nově vytvořeného posudku jsou automaticky zkopírována data ze záložky **Kritéria** z původního posudku vráceného k přepracování.

Je třeba nejprve provést opravu dle pokynů ŘO a následně znovu vyplnit komentář do pole **KOMENTÁŘ K HODNOCENÍ** na záložce **Detail hodnocení.**

#### <span id="page-16-1"></span>2.1.4.7. Schválení hodnoticího posudku

O schválení posudku schvalovatelem ŘO je hodnotitel informován depeší.

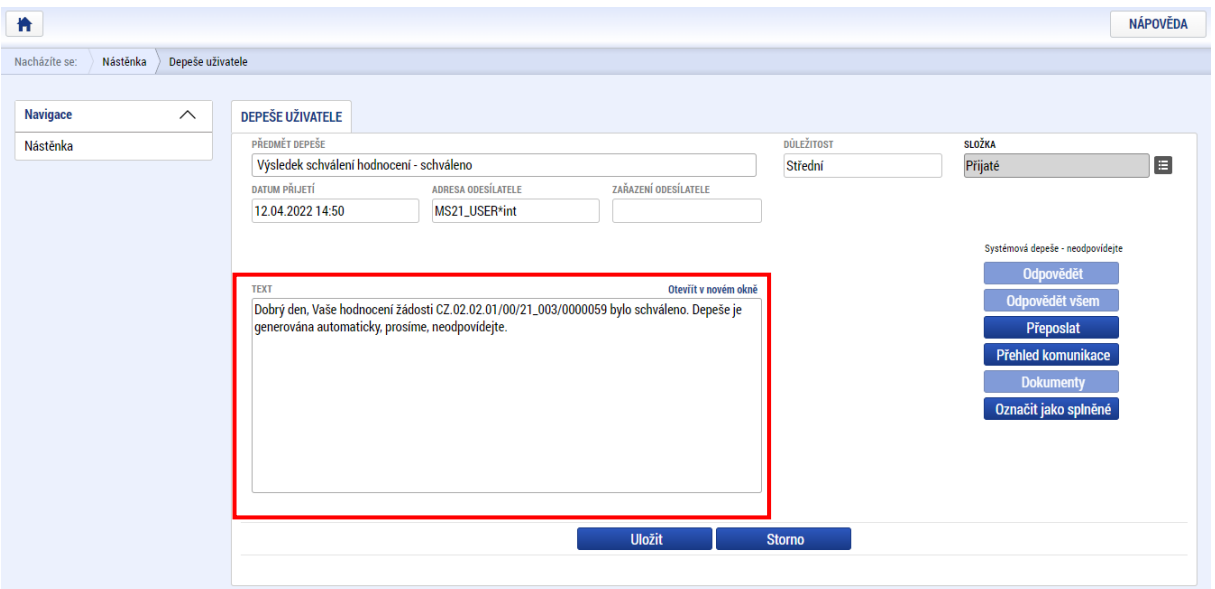

## <span id="page-17-0"></span>2.1.5. HODNOCENÍ - ARBITR

Pokud se hodnocení obou hodnotitelů rozcházejí<sup>[2](#page-17-1)</sup>, musí být provedeno hodnocení 3. hodnotitelem, tzv. arbitrážní hodnocení, které rozhodne o konečném výsledku.

Nominace k provedení arbitrážního hodnocení probíhá stejným způsobem jako nominace k řádnému hodnocení. V textu depeše oznamující nominaci je u položky Funkce hodnotitele uvedena funkce arbitr.

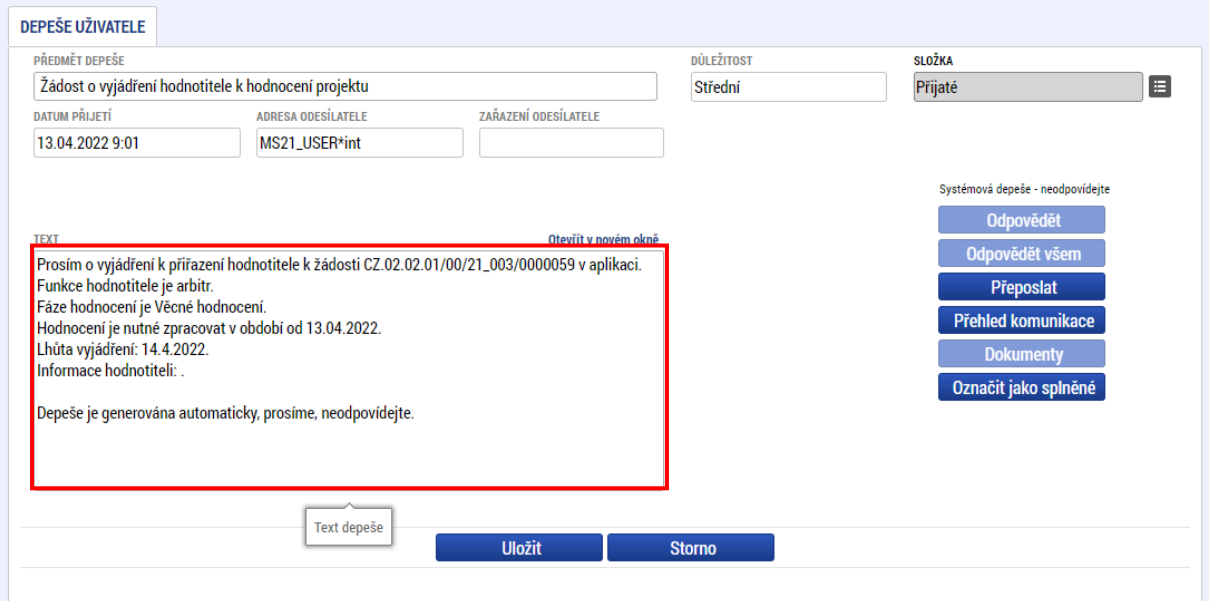

Arbitr má k dispozici náhled na hodnocení předchozích hodnotitelů.

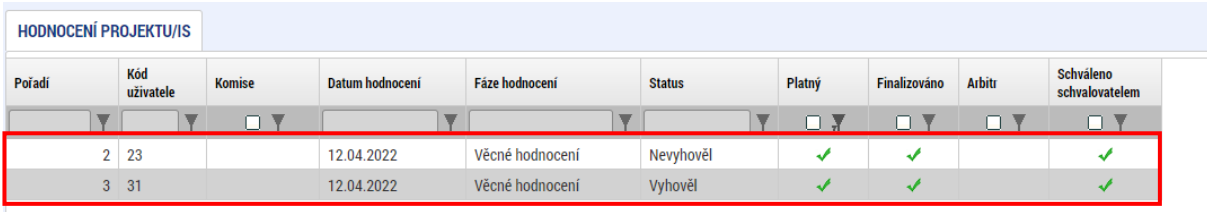

Pro zobrazení platných záznamů je vhodné použít filtr ve sloupci **Platný**. Příznakem neplatný záznam jsou označeny ty záznamy, které byly vráceny hodnotiteli nebo arbitrovi k opravě.

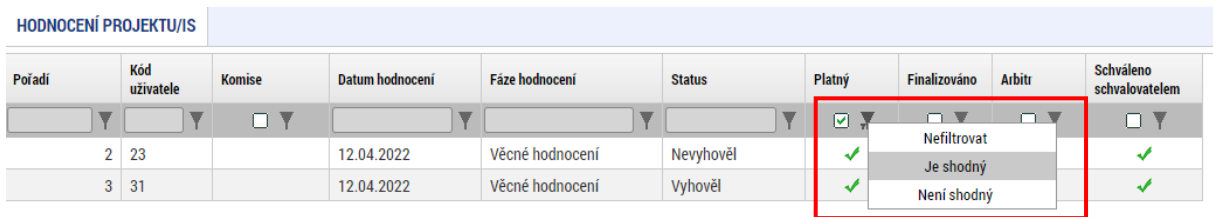

<span id="page-17-1"></span><sup>2</sup> Výčet podmínek pro užití arbitra je uveden v Příručce pro hodnotitele, PpŽP a SPpŽP.

Hodnocení řádných hodnotitelů lze exportovat a následně uložit do formátu .pdf prostřednictvím tlačítka **TISK**.

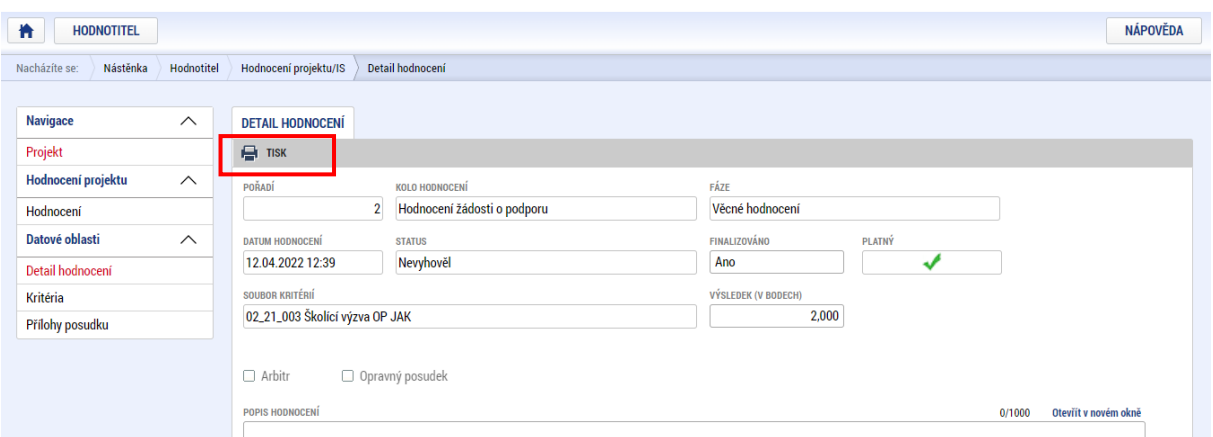

Po založení hodnocení arbitrem jsou k dispozici všechny záznamy – tedy předchozích hodnotitelů a nově založené arbitrem.

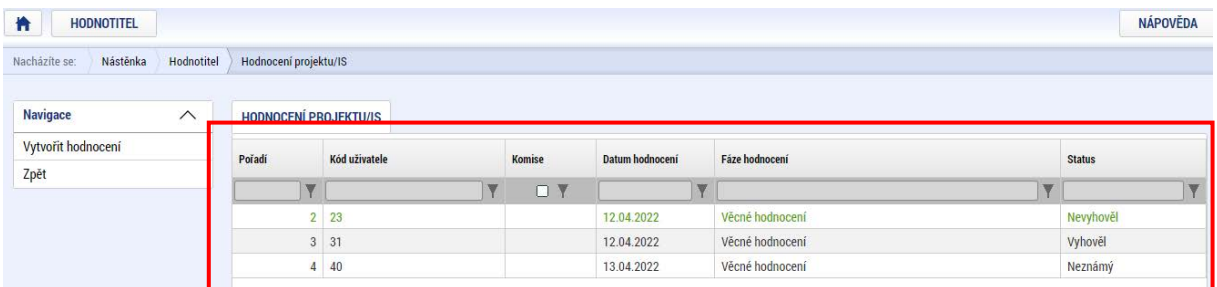

Bodové hodnocení arbitra se v rámci jednotlivých hodnoticích kritérií musí pohybovat v bodovém rozpětí, které stanovili předešlí dva hodnotitelé. V případě, že oba hodnotitelé udělili v daném kritériu shodný počet bodů, případně se shodli na hodnotě vylučovacího kritéria, nesmí arbitr tento výsledek měnit. Do jím zpracovávaného hodnocení tento počet bodů nebo výsledek vylučovacího kritéria pouze přebírá a zpracovává celkový komentář za dané kritérium.

Stejně jako řádný hodnotitel uvádí arbitr do pole **KOMENTÁŘ K HODNOCENÍ** svůj verdikt**.**

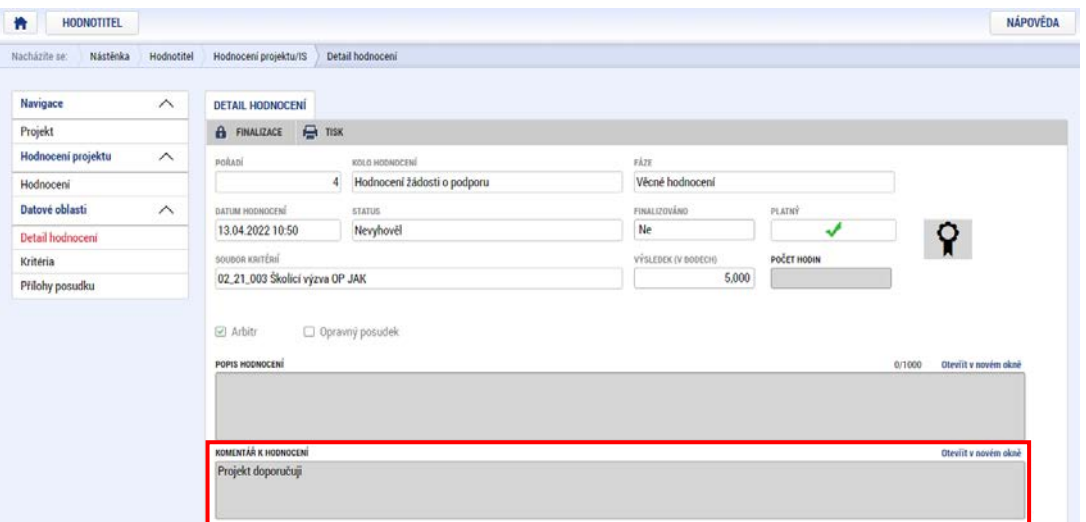

Finalizace a podpis hodnoticího posudku probíhá stejným způsobem jako v případě řádného hodnotitele.

Schválení nebo vrácení posudku k přepracování ze strany ŘO probíhá stejným způsobem jako v případě řádného hodnotitele.

## <span id="page-19-0"></span>2.1.6. HODNOCENÍ - OPRAVNÝ HODNOTITEL

Pokud žadatel nesouhlasí s výsledkem hodnocení a podá proti němu námitku, která je ze strany ŘO vyhodnocena jako důvodná nebo částečně důvodná, je k hodnocení nominován tzv. opravný hodnotitel.

Nominace k provedení opravného hodnocení probíhá stejným způsobem jako nominace k řádnému hodnocení. V textu depeše oznamující nominaci je u položky Funkce hodnotitele uvedena opravný hodnotitel.

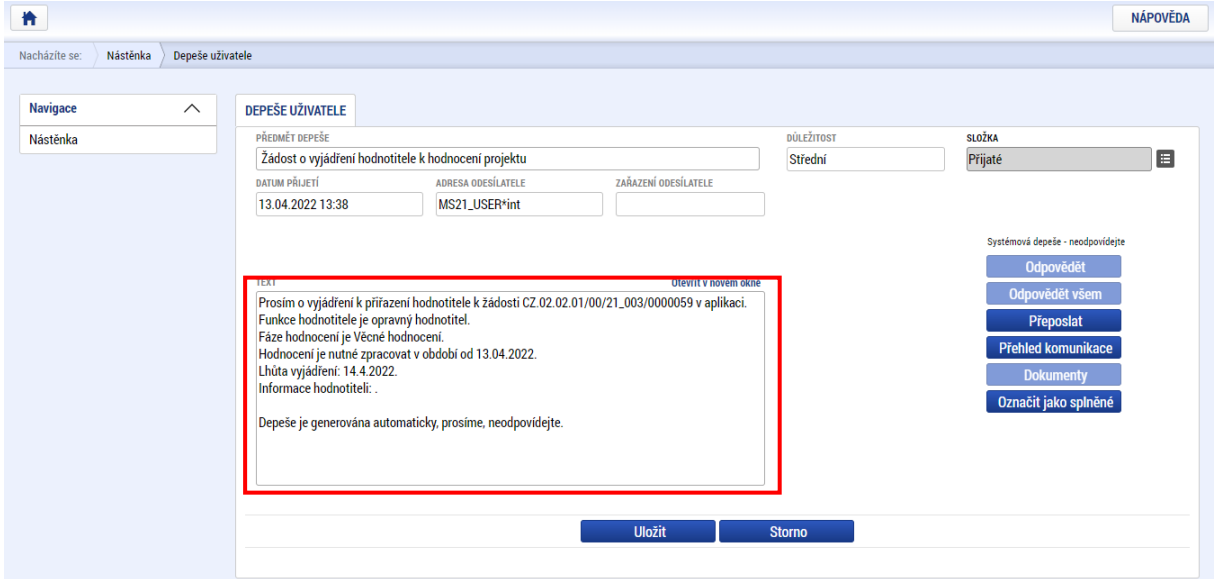

V případě nominace opravného hodnotitele probíhá přijetí nebo odmítnutí této nominace stejným způsobem jako v případě hodnocení řádného hodnotitele.

Opravný hodnotitel vytvoří nový záznam hodnocení.

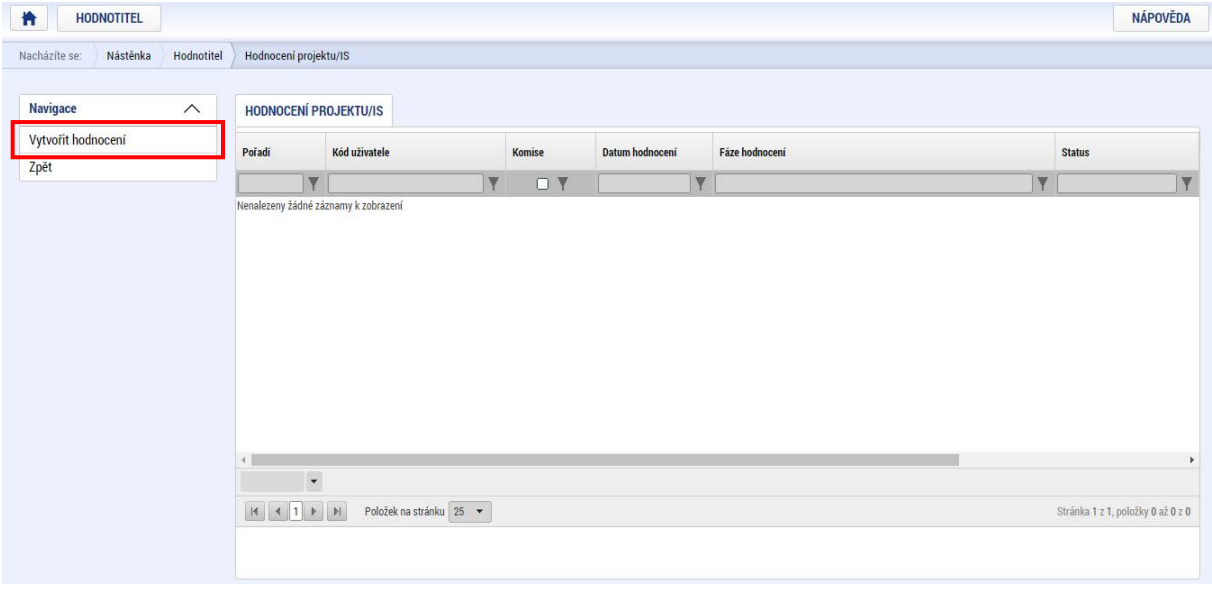

Opravný hodnotitel provádí hodnocení pouze těch kritérií, jejichž hodnocení vyhodnotil ŘO na základě námitky podané žadatelem jako chybné. Ostatní pole nejsou aktivní.

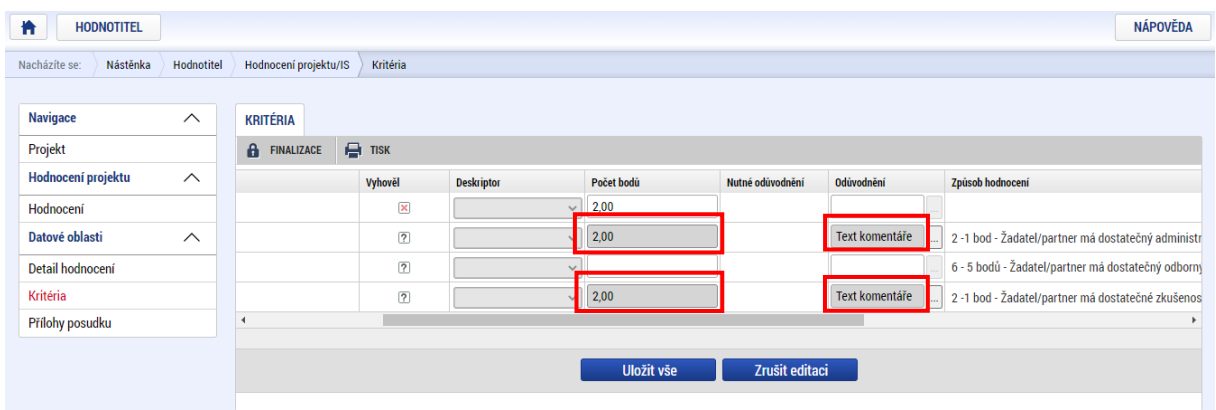

Do pole **KOMENTÁŘ K HODNOCENÍ** na záložce opravný hodnotitel nevkládá žádný text.

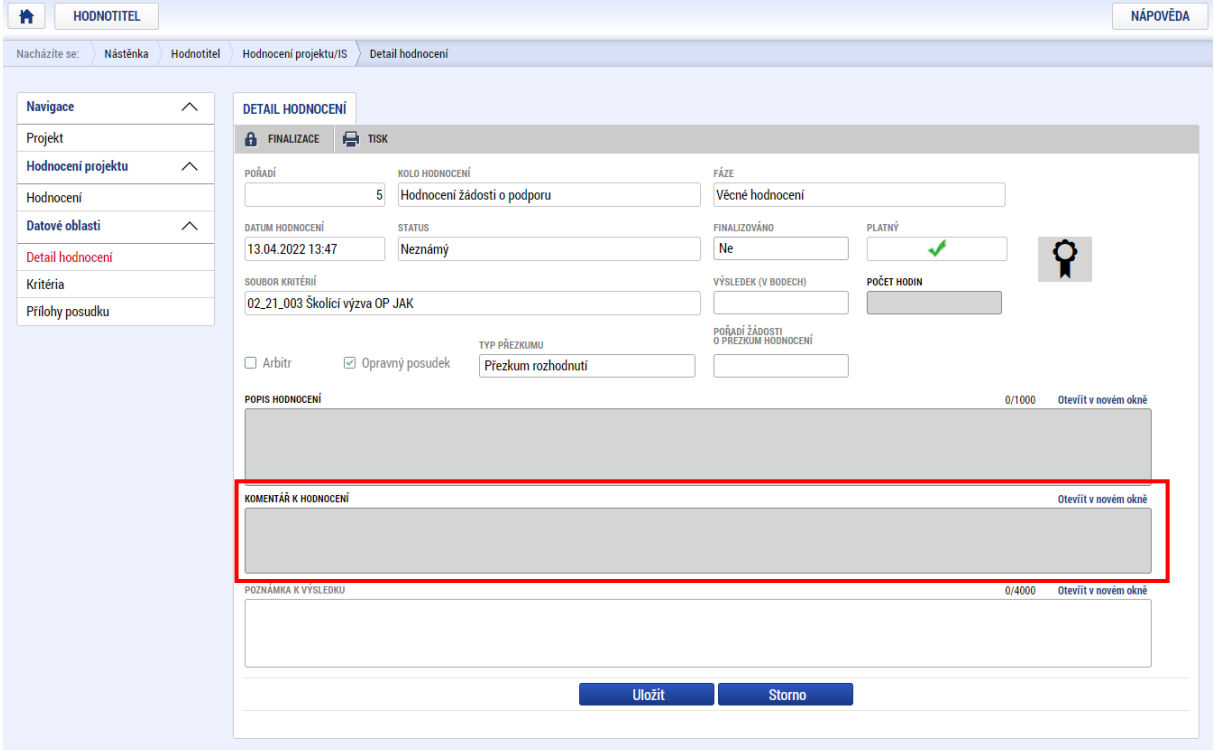

Finalizace a podpis hodnoticího posudku probíhá stejným způsobem jako v případě řádného hodnotitele.

Schválení nebo vrácení posudku k přepracování probíhá stejným způsobem jako v případě řádného hodnotitele, viz kap. [2.1.4.5.](#page-15-0)

# <span id="page-21-0"></span>2.2. ČLEN KOMISE

V případě, že je hodnotitel nominován jako člen hodnoticí nebo výběrové komise, je o této skutečnosti informován depeší.

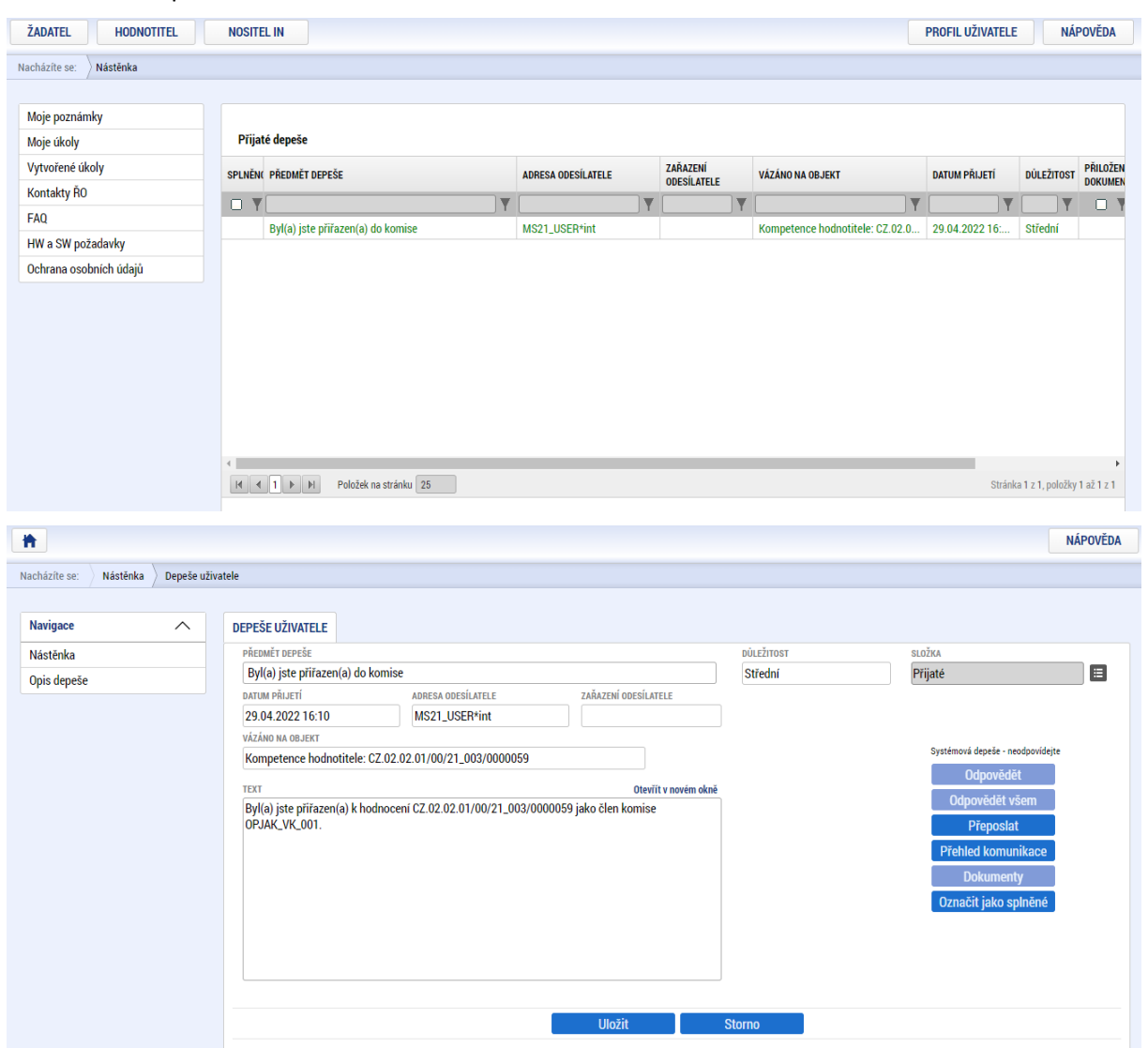

# <span id="page-22-0"></span>2.2.1. PŘIJETÍ NOMINACE K HODNOCENÍ

Člen komise neprovádí akceptaci nominace el. podpisem. Člen komise pouze na záznamu označí, zda je nepodjatý a záznam uloží. V případě podjatost zatržítko neoznačuje a záznam pouze uloží.

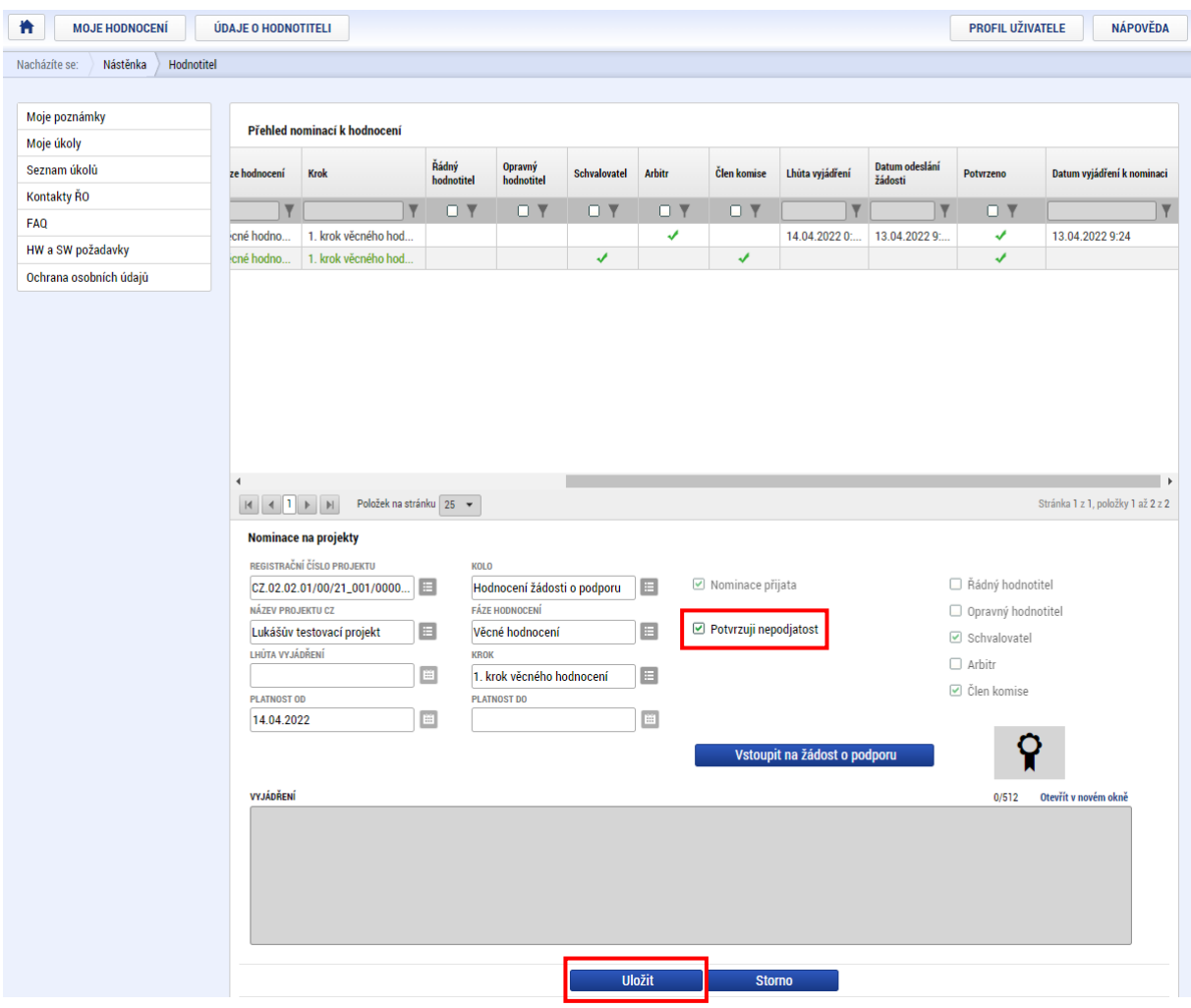

## <span id="page-22-1"></span>2.2.2. PODKLADY K HODNOCENÍ

Přístup k podkladům je stejný jako v případě řádného hodnotitele nebo arbitra a je blíže popsán v kapitole [2.1.3.](#page-10-0)

# <span id="page-23-0"></span>2.3. RATING HODNOTITELE A ČLENŮ KOMISE

Za určité časové období (viz kap. 4.6.2 Příručky pro hodnotitele) je ze strany ŘO prováděno hodnocení hodnotitelů, tzv. rating. Hodnotitel je o přidělení ratingu informován depeší.

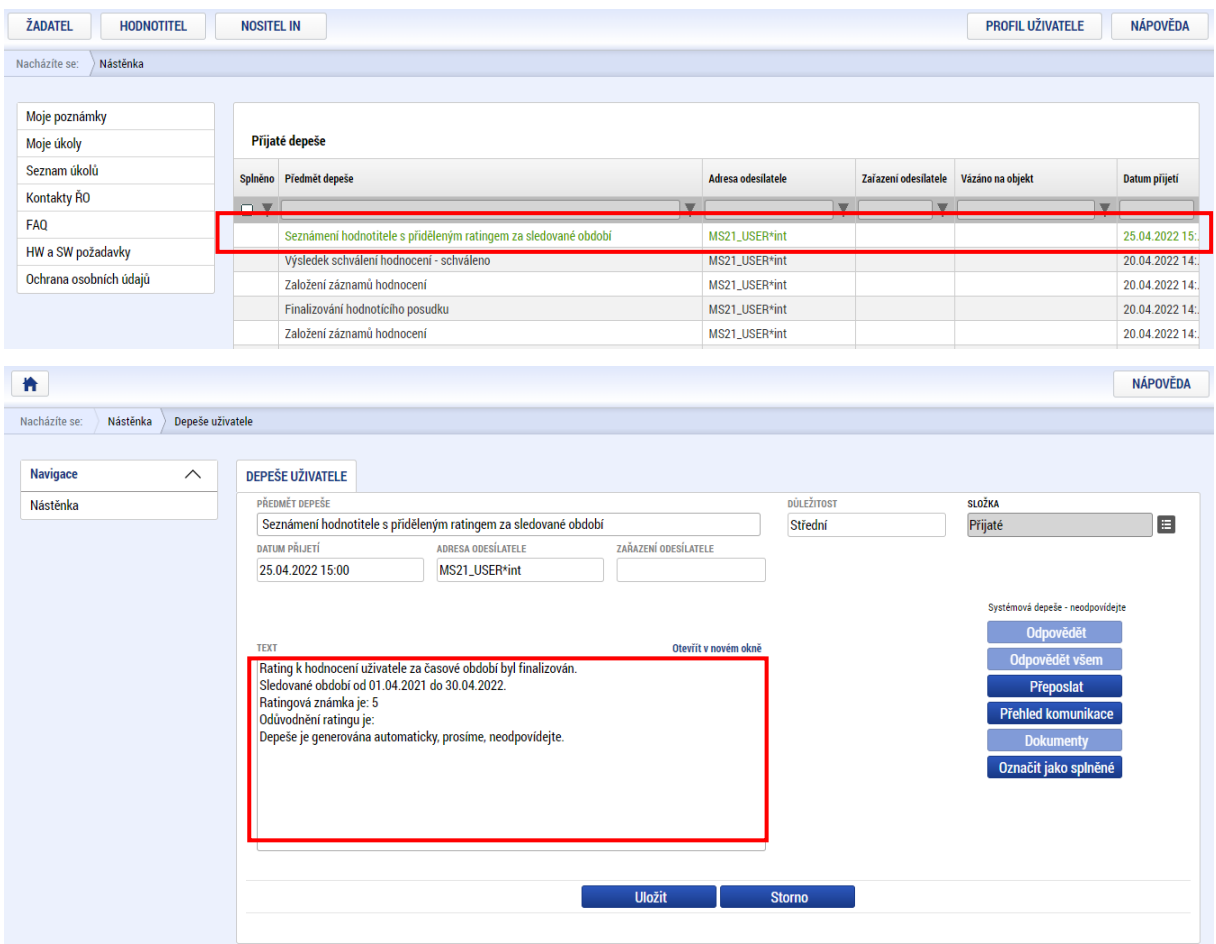

V případě hodnocení člena komise je rating k dispozici pod přehledem nominací k hodnocení. Při zveřejnění ratingu je členovi komise zaslána depeše.

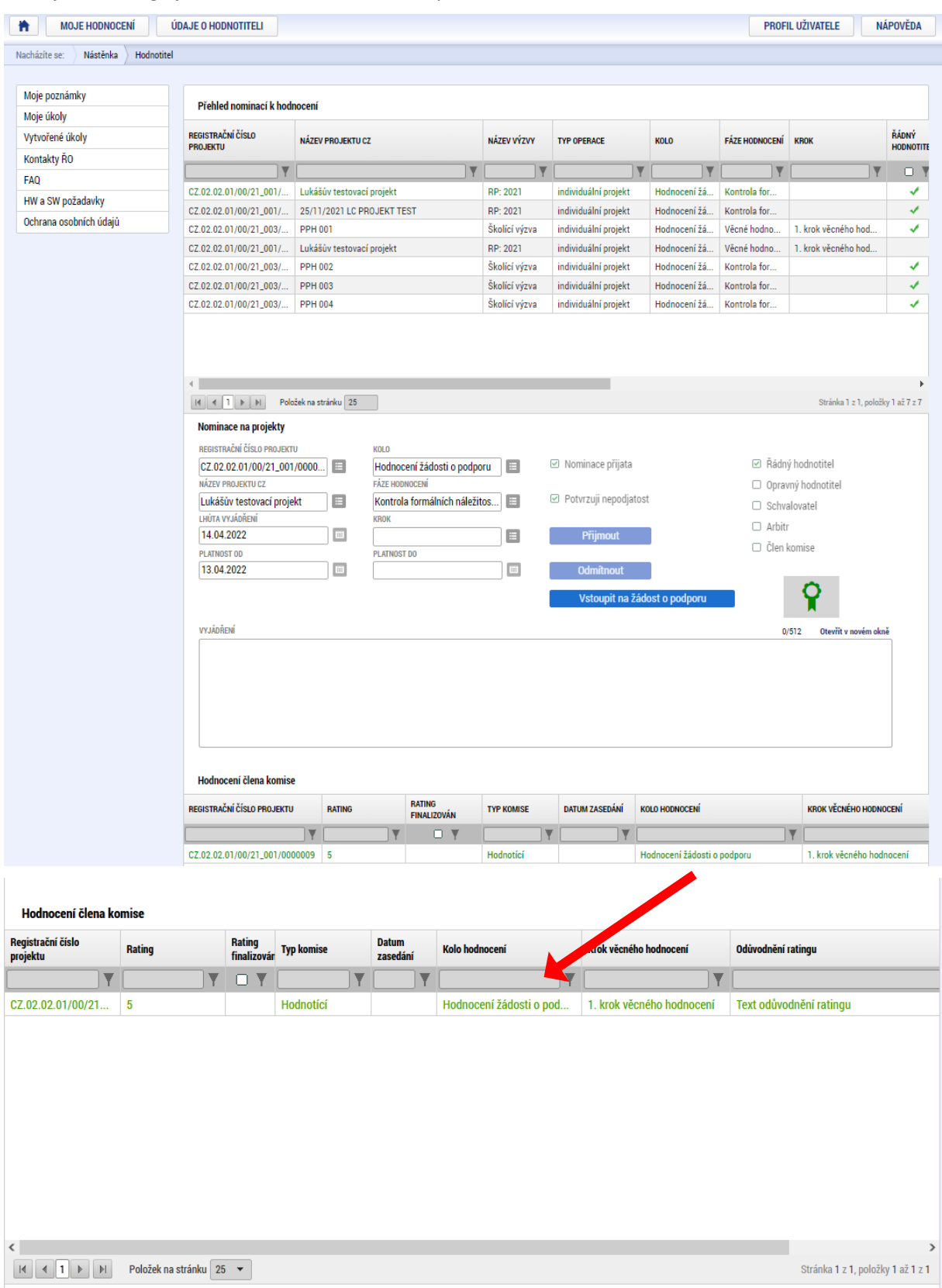